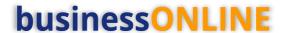

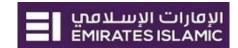

# **businessONLINE** Payments Guide

Bulk File Upload

# **Table of Contents**

| Initiate Bulk File Upload     | 2 |
|-------------------------------|---|
| View Bulk File Status         |   |
| View Bulk File failure reason |   |
| Verify Payment                | 8 |
| Authorize Bulk Upload         |   |
| Release Bulk Payment          |   |

Version 1.0

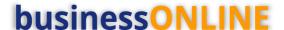

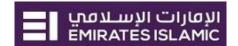

## Initiate Bulk File Upload

(Applicable for Maker and Maker-Authorizer)

#### Click "Payments"

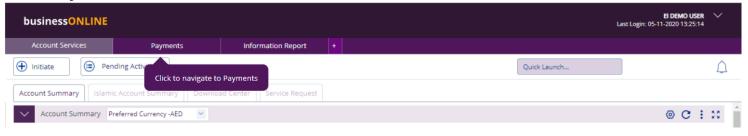

#### Click Initiate > Bulk File Upload

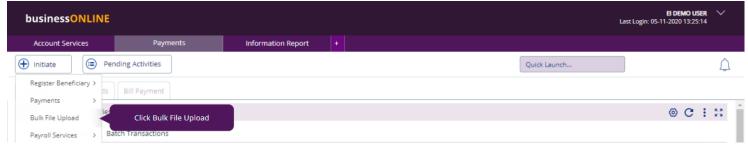

### Select **Template Name** from the dropdown list

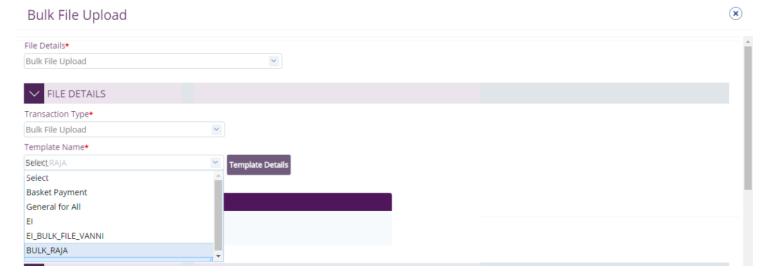

# **businessONLINE**

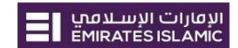

Once selected, click on **Template details** to view the content/format and to **download** the template

## Bulk File Upload

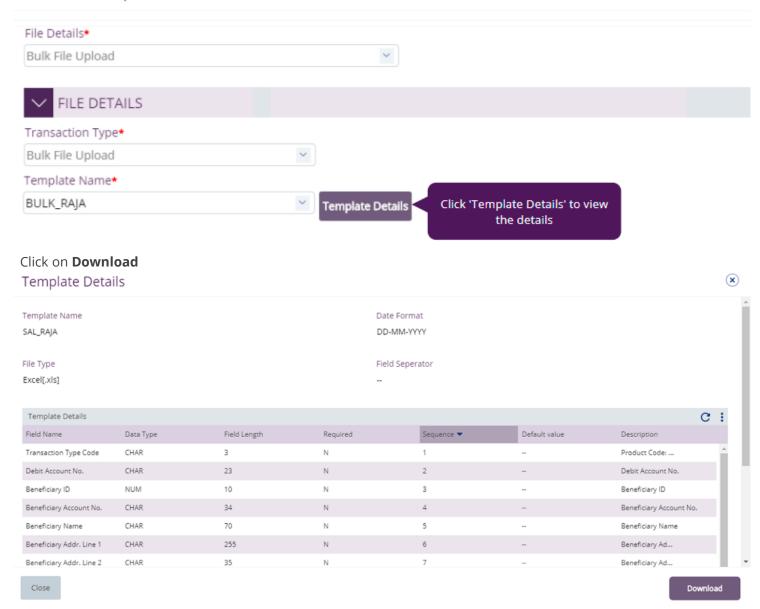

#### Open the downloaded file

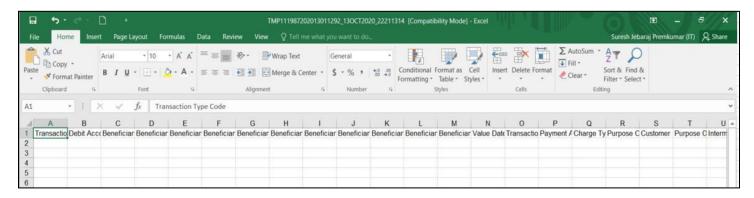

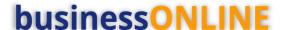

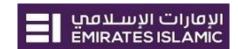

Fill out the file as per the Header row and Save the file

| 4 | A                     | В                       | C              | D                                    | E                | F                        | G                        | H                        | 1                     |
|---|-----------------------|-------------------------|----------------|--------------------------------------|------------------|--------------------------|--------------------------|--------------------------|-----------------------|
| 1 | Transaction Type Code | Debit Account No.       | Beneficiary ID | Beneficiary Account No.              | Beneficiary Name | Beneficiary Addr. Line 1 | Beneficiary Addr. Line 2 | Beneficiary Addr. Line 3 | Beneficiary Bank Name |
| 2 | BT                    | 101XXXXXXXX101          |                | 101 <b>XXXXXXXX</b> XX               | SHEIKHA A2A 2    | A1 BLOCK                 | ABDUL AZIZ APTS          | SHARJAH                  |                       |
| 3 | LBT                   | 101 XXXXXXXXXXXX        |                | AE7800008888000000021625             | DOHA BENE 1      | B1 BLOCK                 | ABDULLAH APTS            | DUBAI                    |                       |
| 4 | TT                    | 101 XXXXXXXX01          |                | 35 <b>0x00xxxx</b> 6                 | USA BENE 22      | C1 BLOCK                 | RNK APTS                 | LAS ANGELS               |                       |
| 5 | П                     | 101 <b>XXXXXXXXX</b> 01 |                | JO91HBHO0300000000000000000000000001 | JORDAN BENE 22   | D1 1876                  | KINGS APTS               | AMMAN                    |                       |
| 6 | TT                    | 101 XXXXXXXXXX          |                | 47 <b>8887000</b>                    | INDIA BENE 22    | E1 791                   | VJB APTS                 | MUMBAI                   |                       |
| 7 |                       |                         |                |                                      |                  |                          |                          |                          |                       |

#### Click on ADD

Look for the saved file in your documents and select the file

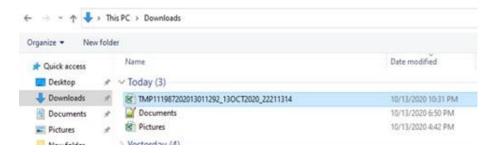

Select Debit Type as "Single" or "Multiple", Enter the 'Reference in your statement' & 'Submit'

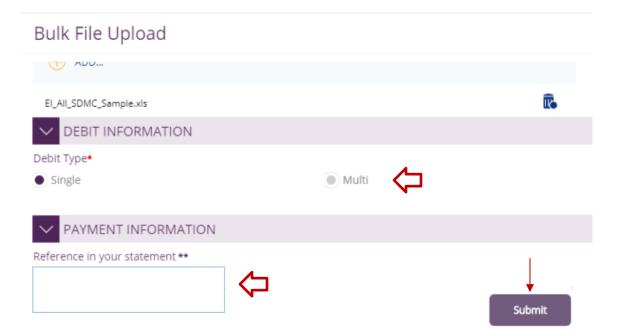

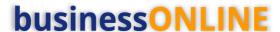

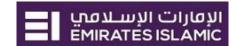

#### Review the details and click on Confirm

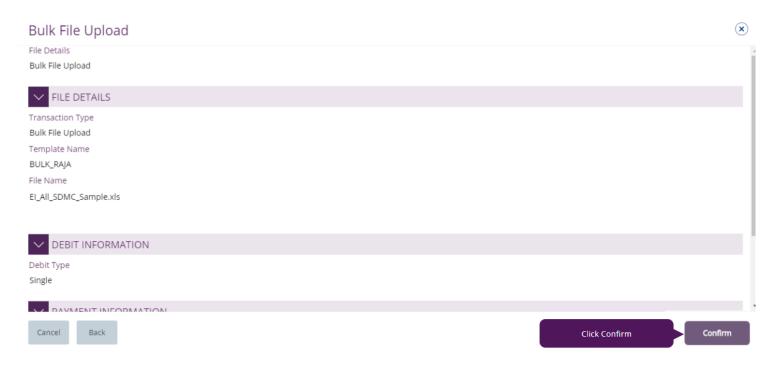

Once confirmed, user will get "Confirmation" pop-up window.

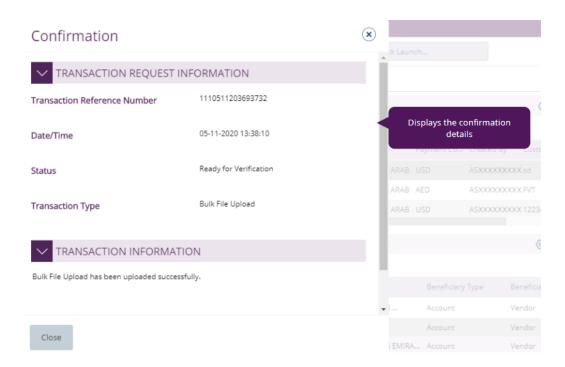

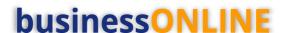

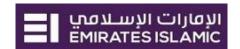

### View Bulk File Status

Payments > File Uploads > Bulk File Upload

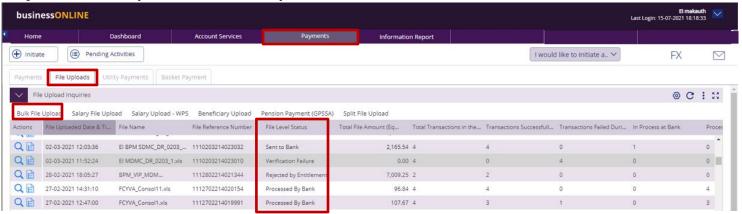

### View Bulk File failure reason

If the file level status is "**Verification Failure**", you need to double-click on the record to view the failure reason.

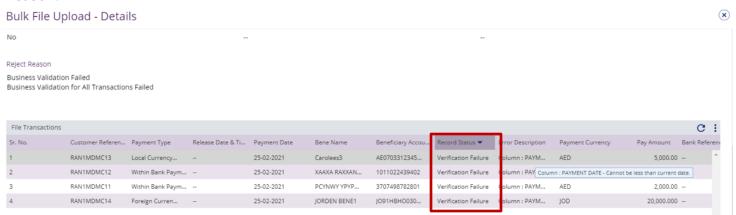

- 1. File level validation
- Record level validation
- 3. Hove the mouse over the record to view the error description
- 4. **Double-click** to view the record level failure in details.

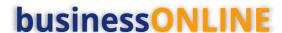

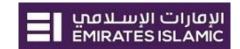

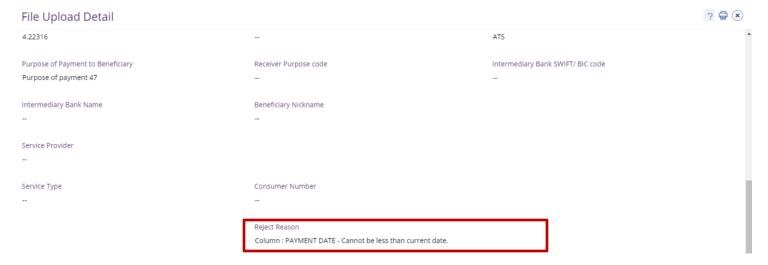

Re-upload the file after you apply the required correction.

The file level status should be "**Ready for Verification**" so that you can proceed with verification step.

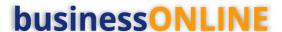

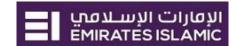

## Verify Payment

(Applicable for Maker and Maker-Authorizer)

Click Payments > Pending activities

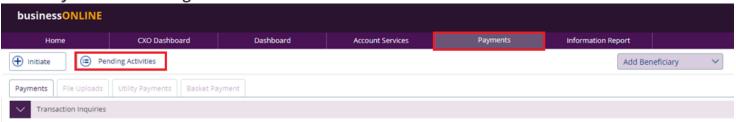

#### Go to File Upload > File Verification

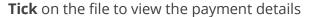

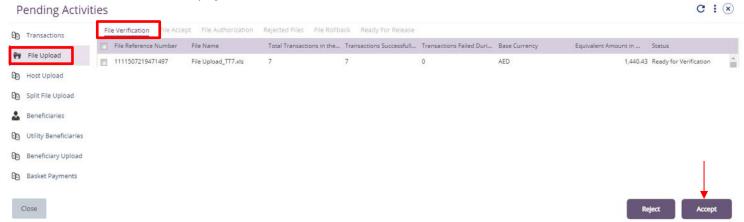

#### Click on **Accept** once verified all details are correct

Bulk File Upload - Details X ✓ FILE HEADER File Reference Number File Name Transaction Type 1111507219471497 Bulk File Upload File Upload\_TT7.xls Debit Type Reference in your statement File Level Status Ready for Verification Single Total Transactions in the file Transactions Successfully Uploaded Transactions Failed During Upload Processed by Bank Rejected by Bank In Process at Bank File Uploaded Date & Time Uploaded By Total File Amount (Equivalent in Base Currency) 15-07-2021 18:34:42 Fixed Debit Release Date & Time Released By No File Transactions

Close

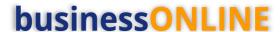

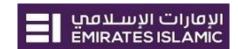

Page will re-direct you to the summary that shows all transaction has been verified. Click on Accept

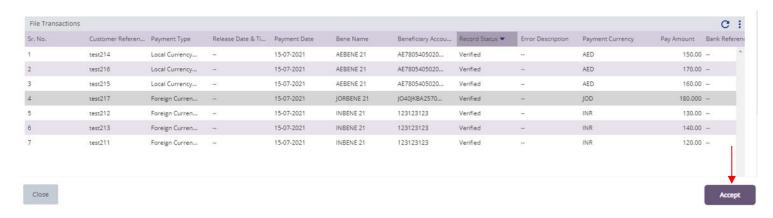

Once confirmed, user will get "Flexible Authorization" pop-up window.

- Select "No" if transaction will be approved by the default approver
- Select "Yes" if a specific authorizer is required to approve the transaction

#### Click on **Submit**

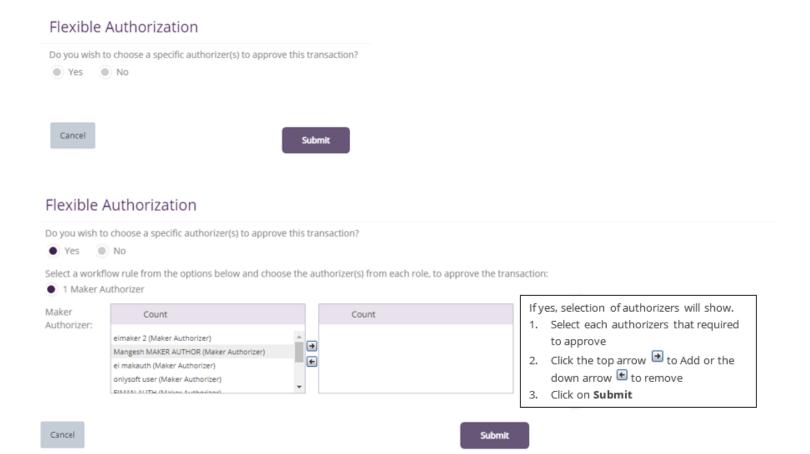

Once submitted, user will get "Confirmation" pop-up window.

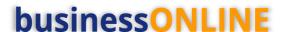

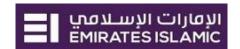

## Authorize Bulk Upload

(Applicable for Maker-Authorizer and Authorizer)

**Payments > Pending Activities** 

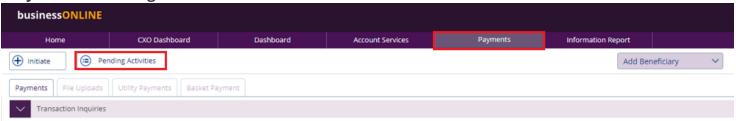

#### Go to File Upload > File Authorization

Tick on the file to view and verify the details

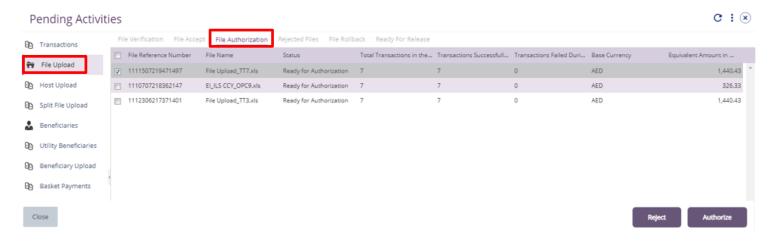

Click on Authorize once verified all details are correct

Page will direct you to the summary that shows all transaction has been verified.

2. Click on Authorize

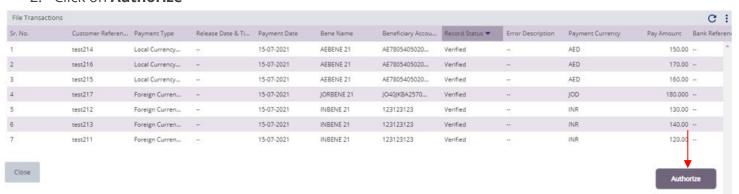

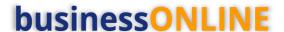

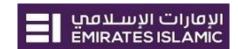

### Scroll the page down > Select OTP or Token > enter the PIN code > click "Submit"

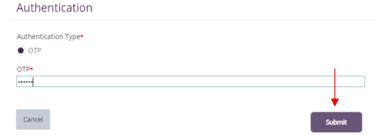

Once submitted, user will get "Confirmation" pop-up window.

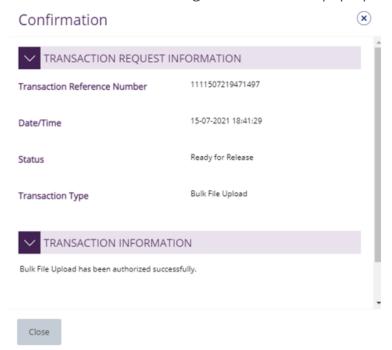

#### Note:

- If **additional approvals** are required, the transaction will move to the next authorizer(s) queue for additional approval(s).
- If "Releaser" is required, the transaction will be available in "Ready for Release" status after the payment is authorized and the releaser need to release it to the bank for processing through below option

Pending Activities > Transactions > Ready for Release

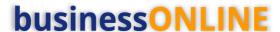

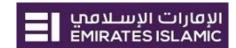

## Release Bulk Payment

Payments > Pending Activities

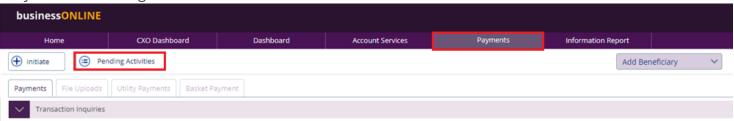

Go to File Upload > Ready for Release

Tick on the file to view and verify the details

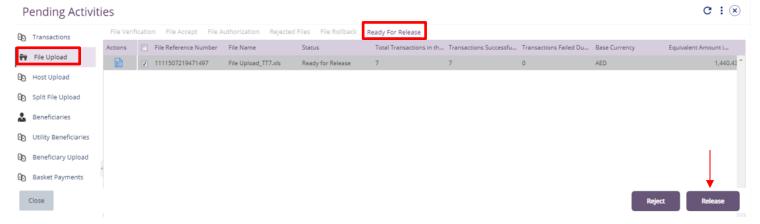

Click on 'Release' once verified & all details are correct

Bulk File Upload - Details ✓ FILE HEADER File Reference Number File Name Transaction Type 1111507219471497 File Upload\_TT7.xls Bulk File Upload Debit Type Reference in your statement Ready for Release Single Total Transactions in the file Transactions Successfully Uploaded Transactions Failed During Upload In Process at Bank Processed by Bank Rejected by Bank File Uploaded Date & Time Total File Amount (Equivalent in Base Currency) Uploaded By 15-07-2021 18:34:42 AED 1,440.43 Release Date & Time Released By Reject Reason

Page will redirect you to the summary that shows all transaction has been verified.

Close

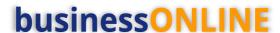

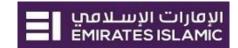

#### Click on Release

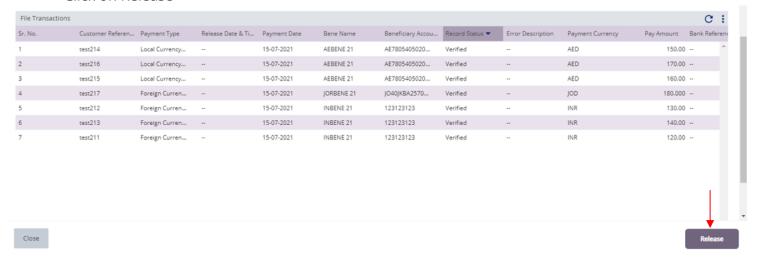

Once released, user will get "Confirmation" pop-up window with status shows "Sent to Bank"

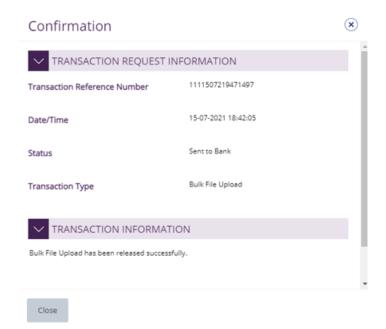